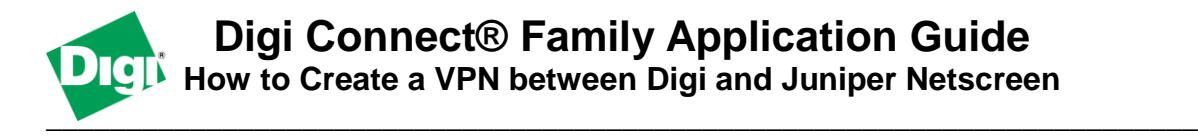

### **Scenario**

Digi Connect family VPN router (for example ConnectPort WAN or Digi Connect WAN IA) is used for remote site connectivity. Juniper Netscreen is used at the local site for connectivity. The connection between the two networks needs to be secure for data transmission.

# **Theory of Operation**

A location needs to be able to build a secure tunnel between the main site and a remote branch. One location has a Digi Connect router to provide primary internet connectivity. The other location uses a Juniper Netscreen for primary internet connectivity. The Digi Connect router will create a VPN tunnel to the Juniper Netscreen, creating a secure connection.

### **Sample Diagram**

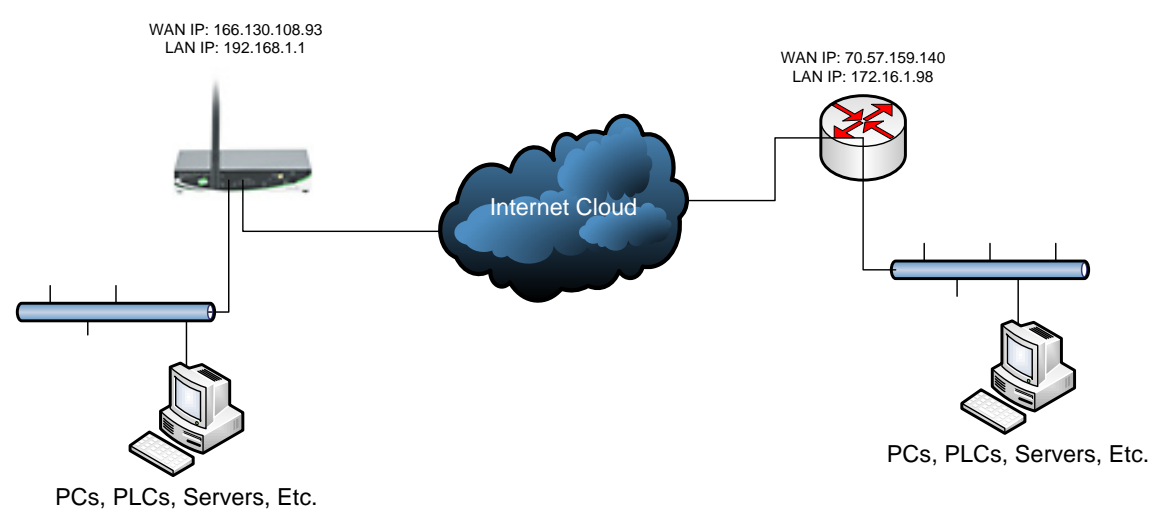

### **Carrier Plan and VPN Appliance Requirements**

**Digi Connect Router Requirements:** Firmware version must be 2.8 or later. To download the latest firmware, go to [http://www.digi.com/support.](http://www.digi.com/support)

**GSM GPRS/EDGE APN Type needed**: VPN and GRE end-points usually require static (persistent) IP addresses and must support mobile terminated data connections. If mobile termination is not an option with your current APN, you will need to acquire a new one that does support mobile termination.

**CDMA networks** may also require special plans to provide static IP addresses and support mobile terminated data connections.

Check with your wireless provider on the available plan types.

### **Digi Connect Router Configuration**

- 1. Read and follow the quick-start guide for the Digi Connect router and optionally for Digi Connectware® Manager if used.
- 2. Assign a static IP address to the Ethernet port (the default address is 192.168.1.1). Note the default gateway may show or change to an address such as 10.6.6.6. This is normal as it is the cellular provider's network default gateway.
- 3. Configure the Digi Connect router settings:
	- a. VPN Global Settings
		- i. Navigate to **Configuration > Network > VPN Settings** in the web interface of the unit.
		- ii. Click on **VPN Global Settings**.
		- iii. Click the check box for **Enable Antireplay**.
		- iv. Click **Apply** to save the changes.

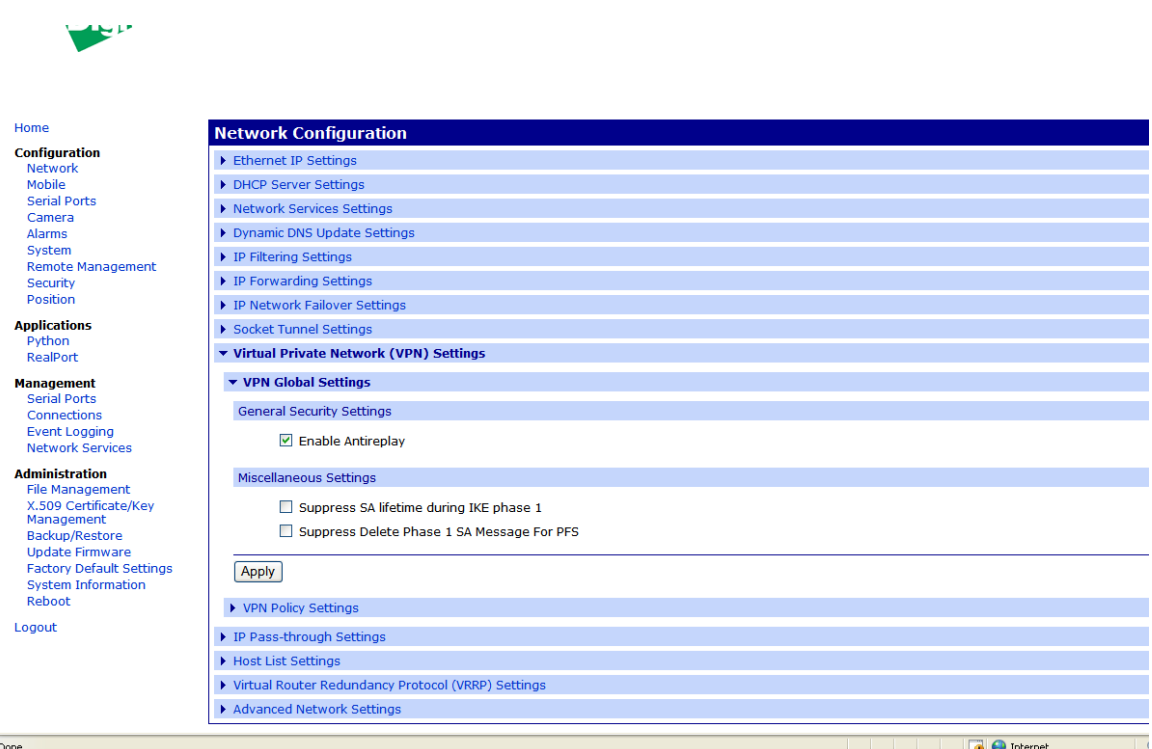

#### b. VPN Policy Settings

- i. Click on **VPN Policy Settings**.
- ii. Click on the **Add** button to setup the individual tunnel.
- iii. Fill in the appropriate information, shown in the following screenshots:

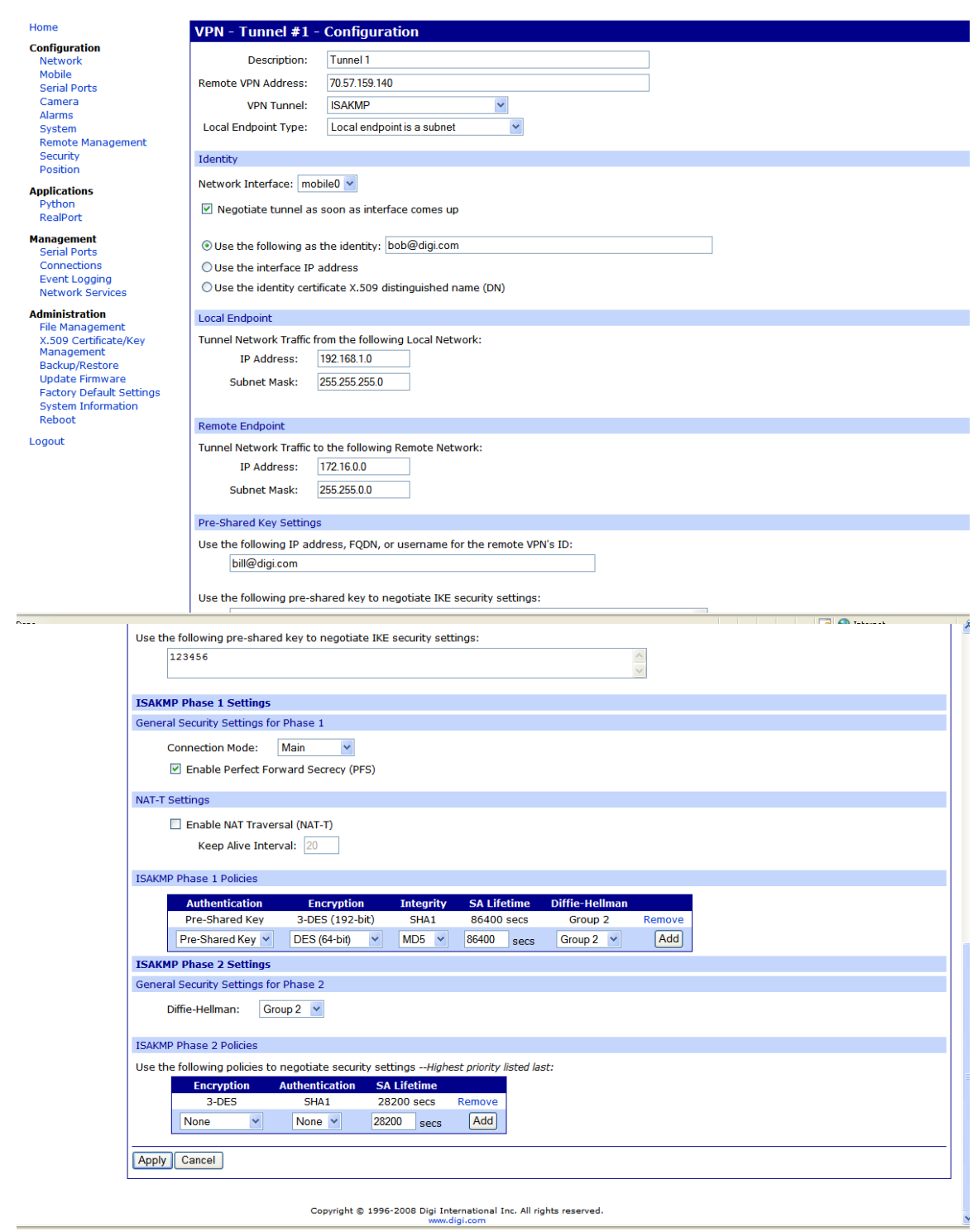

iv. Click **Apply** after filling in the above information to complete the tunnel setup on the Digi Connect router.

## **Juniper Netscreen Configuration**

- 1. Log into the Juniper Netscreen through its web interface.
- 2. Navigate to **Objects > Addresses > List** in the web interface. Select **Untrust** in the upper left hand corner, and click **New** in the upper right hand corner.
- 3. Fill in your Remote Site information, as shown in the screenshot below:

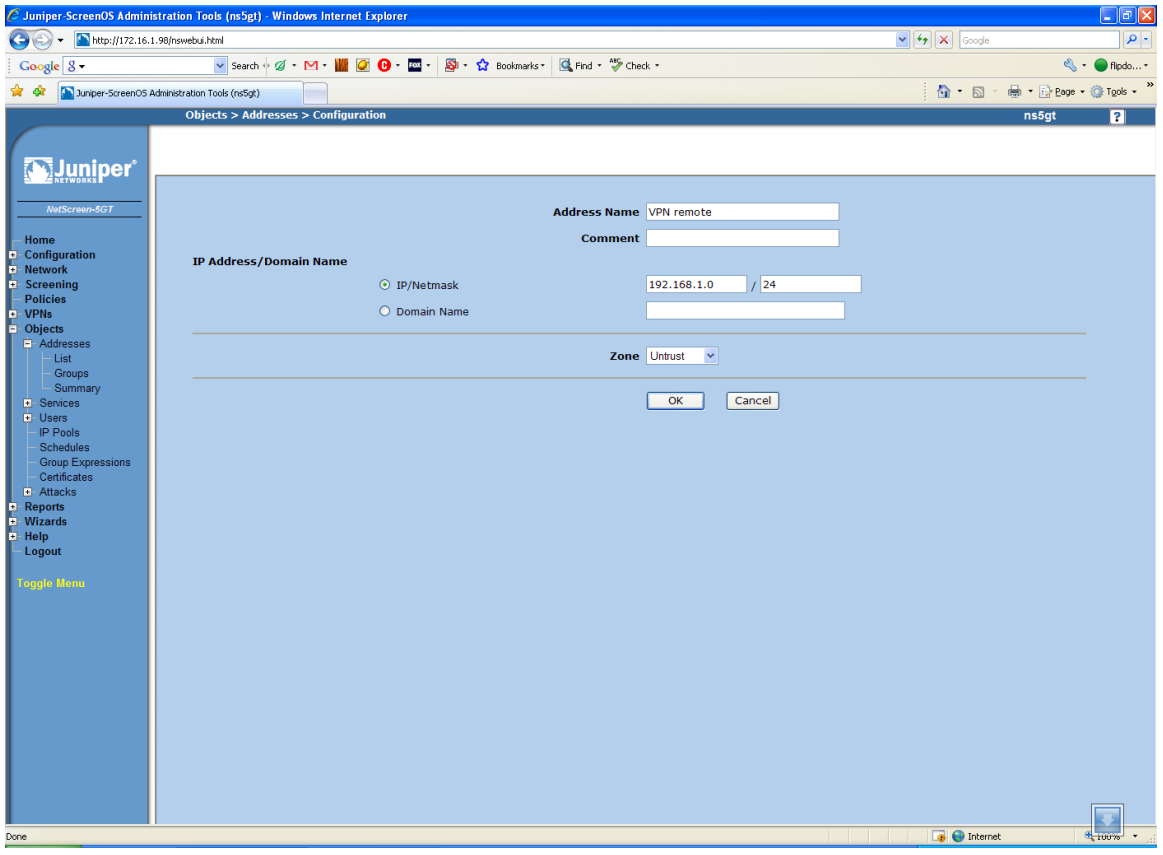

4. Once this has been completed, click **Ok** to save the setting. You will then need to switch the **Untrust** option to **Trust** and perform the same settings for the Local Site information, as shown in the following screenshot:

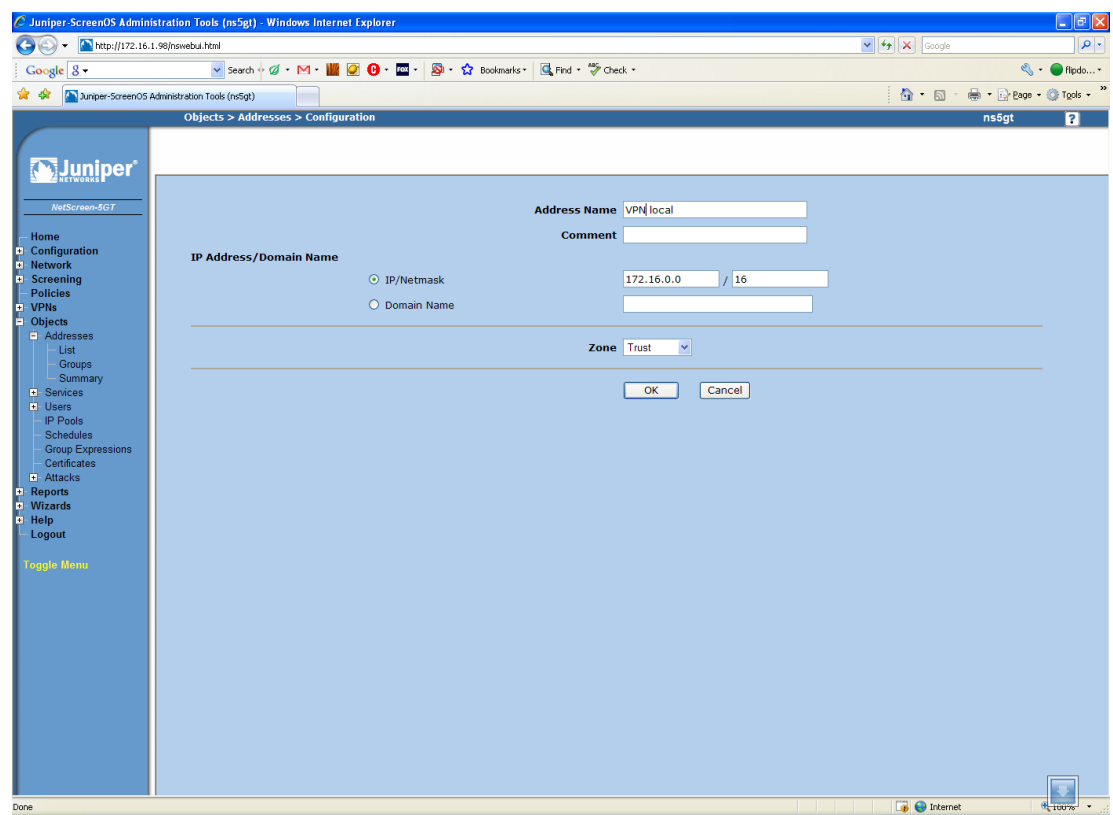

5. Navigate to **VPNs > AutoKey Advanced > Gateway:**

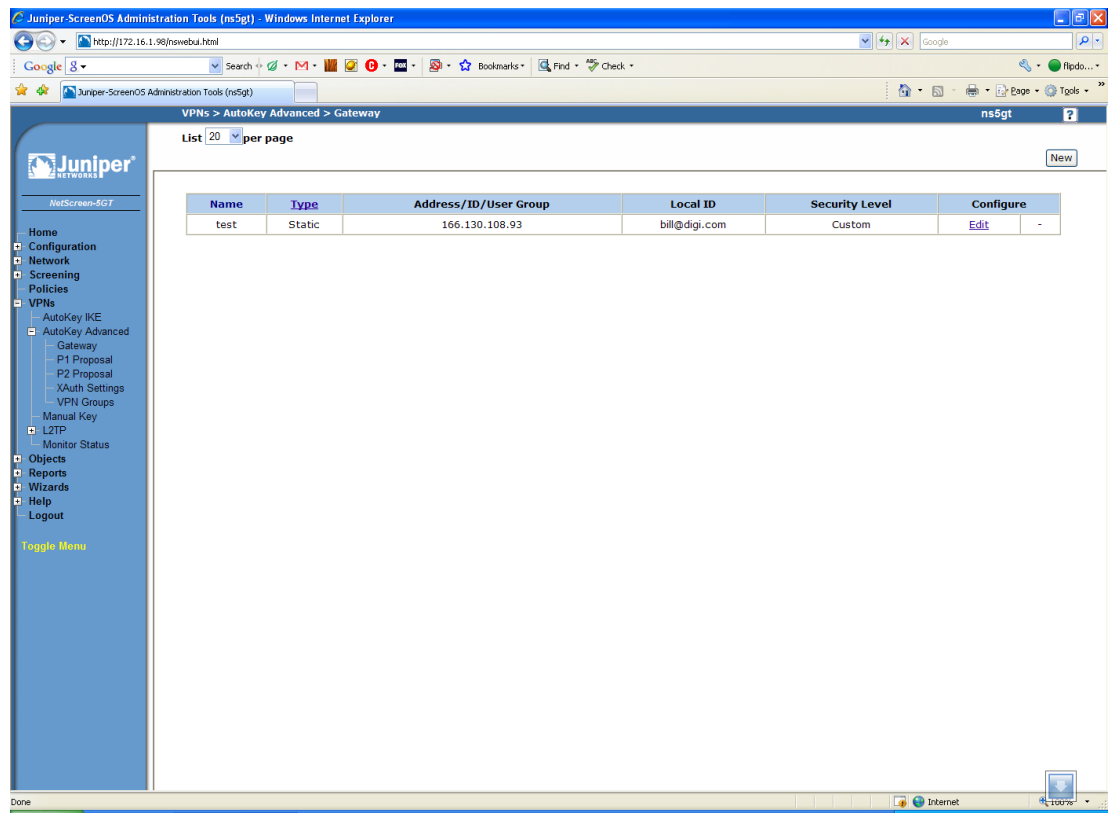

- 6. Click **New** in the upper right hand corner and fill in the following information (shown in the following screenshot):
	- a. Security Level Custom
	- b. Remote Gateway Type Can be static or dynamic. This example will use static.
	- c. IP Address/Hostname The mobile IP or hostname of the Digi gateway.
	- d. Peer ID The ID that the Digi gateway is using.
	- e. Preshared Key
	- f. Local ID The ID that the Juniper unit is using.

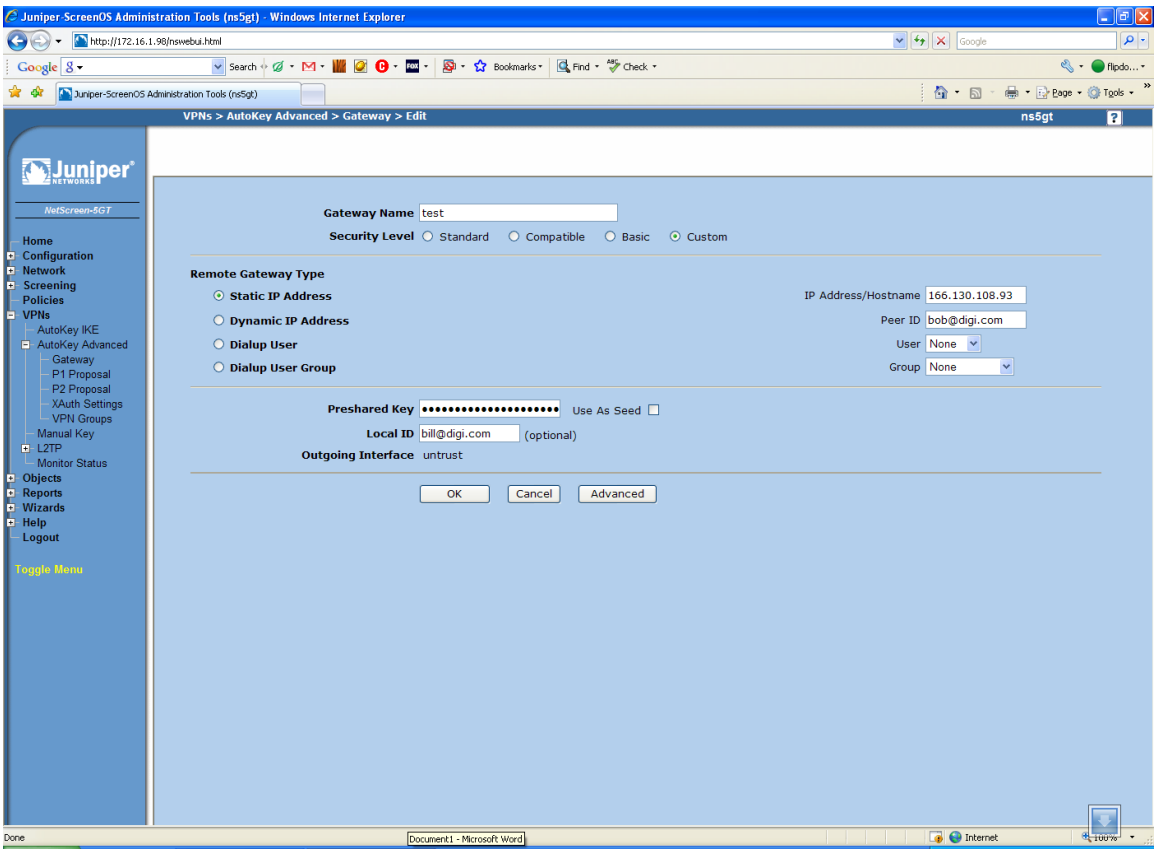

- 7. Click **Advanced** and fill in the following information (shown in the following screenshot):
	- a. Phase 1 Proposal pre-g2-3des-sha
	- b. Mode (Initiator) Main

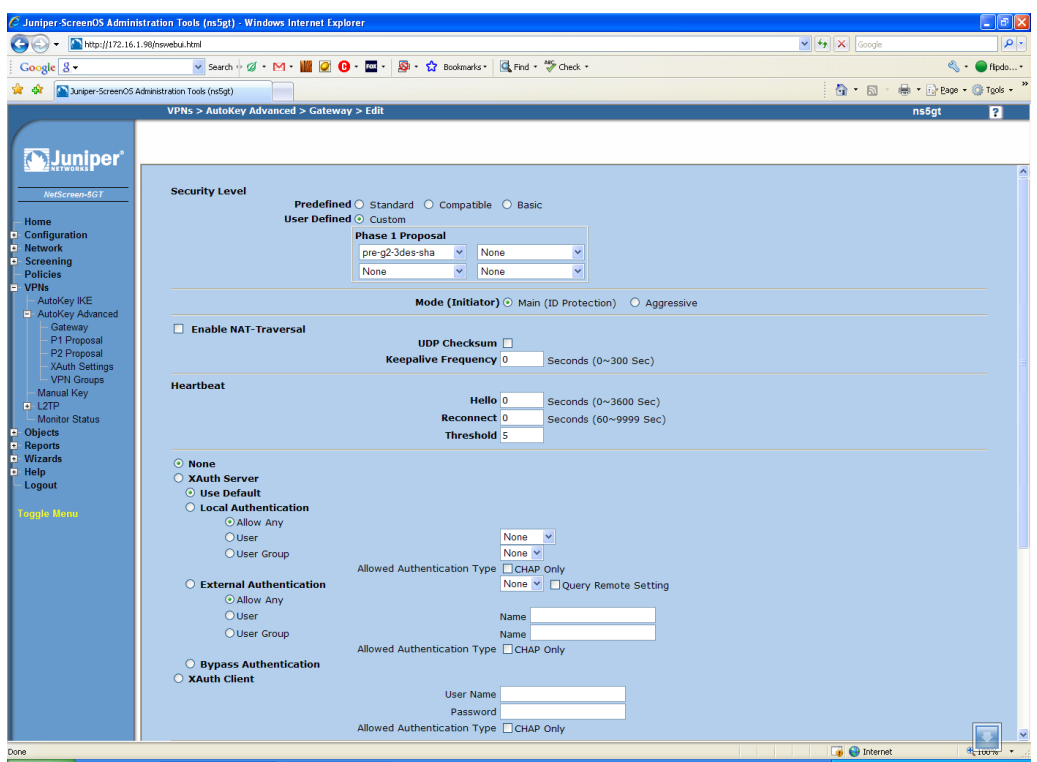

- 8. Click **Return.**
- 9. Click **Ok**.
- 10. Navigate to **VPNs > AutoKey IKE** and click **New** in the upper right hand corner to get to the following screen:

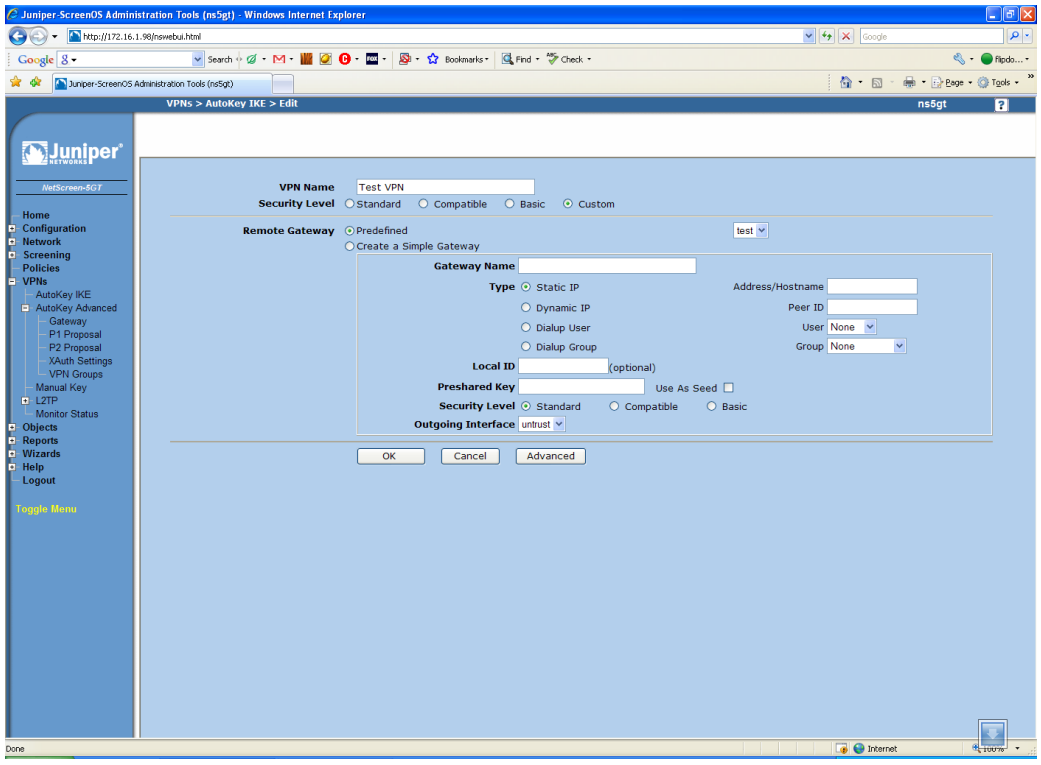

- 11. Choose the Security Level of **Custom**.
- 12. Under Remote Gateway, choose the option of Predefined, and select the gateway that was just setup. Click **Advanced** and fill in the following:
	- a. Phase 2 Proposal g2-esp-3des-sha
	- b. Enable Replay Protection
	- c. Enable Proxy-ID
		- i. Local IP/Netmask Local Subnet
		- ii. Remote IP/Netmask Remote Subnet

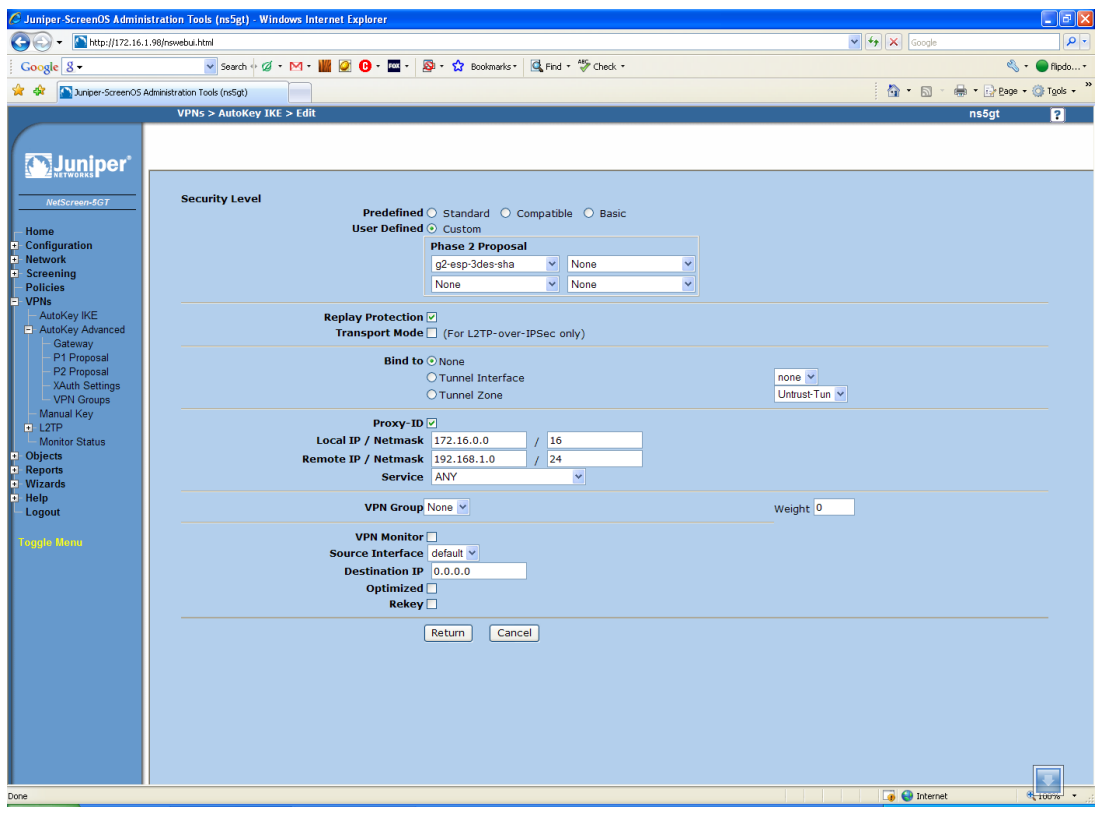

- 13. Click **Return**.
- 14. Click **Ok**.
- 15. Navigate to **Policies.**
- 16. At the top of the page, under the **From** drop down box, select **Trust.** Under the **To** drop down box, select **Untrust**. Add the following:
	- a. Source Address Choose **Address Book Entry** and choose the local subnet that was previously setup from the drop down list.
	- b. Destination Address Choose **Address Book Entry** and choose the remote subnet that was previously setup from the drop down list.
	- c. Action Tunnel
	- d. Tunnel Choose your VPN from the list
	- e. Check the box for "Modify matching bidirectional VPN policy" to automatically setup the permissions for the opposite direction.

#### 17. Click **Ok**.

18. Move the newly created policy under the "From Trust To Untrust" section above the policy that permits any traffic. If the VPN policy is below the "any" rule, it will not pass traffic through the tunnel in that direction. You may need to move the same rule under the "From Untrust To Trust" section, also.

# **ADDITIONAL NOTES**

- 1. This configuration will work with Dynamic IP addresses, using hostnames established with DynDNS.org, or using the DDNS update feature of Digi Connectware® Manager. When using a Dynamic IP address, you will need to set the VPN tunnel to use **Aggressive Mode** to make the connection work.
- 2. This configuration will work with other VPN parameters than what is listed in the screenshots. i.e. – DES, 3DES, AES 192-bit, AES 256-bit, etc.
- 3. This configuration will work with other Digi Cellular products, such as the Connect WAN, Connect WAN 3G, and ConnectPort WAN VPN series of products that support VPN connections.
- 4. The Juniper screenshots may not reflect your specific model of Juniper VPN appliance. You may need to adjust your settings to reflect newer Juniper firmware.

### **Where to Get More Information**

Refer to the Digi Connect router user documentation and Digi technical support website at [www.digi.com/support](http://www.digi.com/support) for more information. Technical assistance is available at [http://www.digi.com/support/eservice/eservicelogin.jsp.](http://www.digi.com/support/eservice/eservicelogin.jsp)

For sales and product information, please contact Digi International at 952-912-3444 or refer to the Digi Connect wireless pages at [www.digi.com.](http://www.digi.com/)